## Generating the "EL Civics Monitor" Using California Payment Points Reports in TE

TE now includes two EL Civics reports:

- EL Civics Additional Assessment Summary
- EL Civics Additional Assessment Detail

A notable omission from the TE menu, that did appear in the TOPSpro reports menu, is the EL Civics Monitor. There is no specific report like this on the TE reports menu because you can generate the EL Civics Monitor using the existing TE payment points reports.

1. On the **Reports** menu, point to **State Reports**, then point to **California**, and select **Payment Points**.

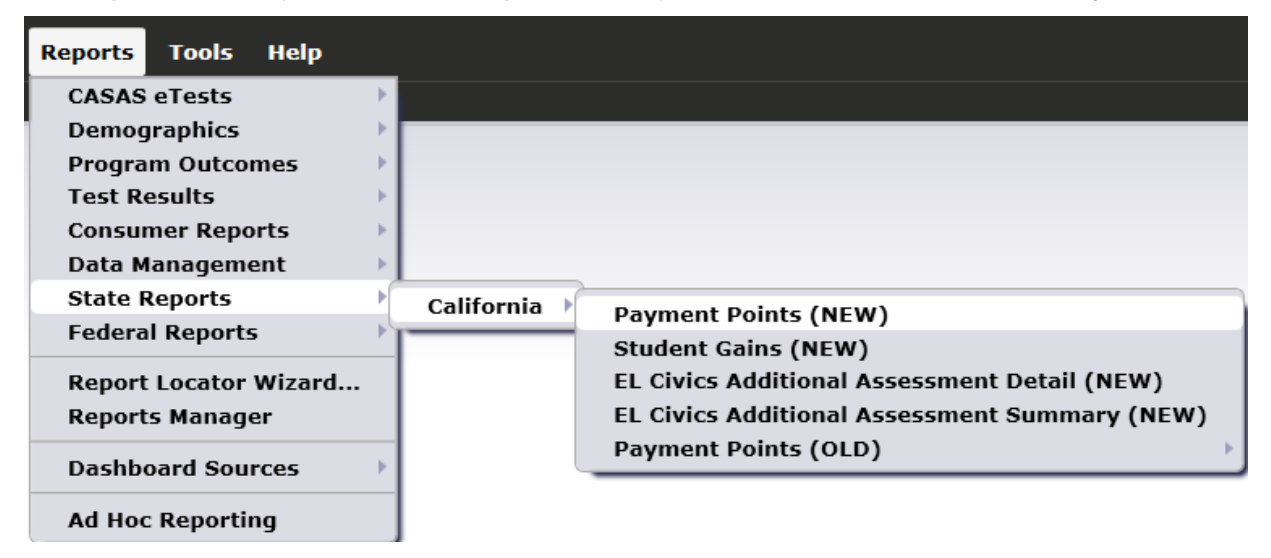

2. This opens the setup window. On the Navigator bar, select **Report Selection**.

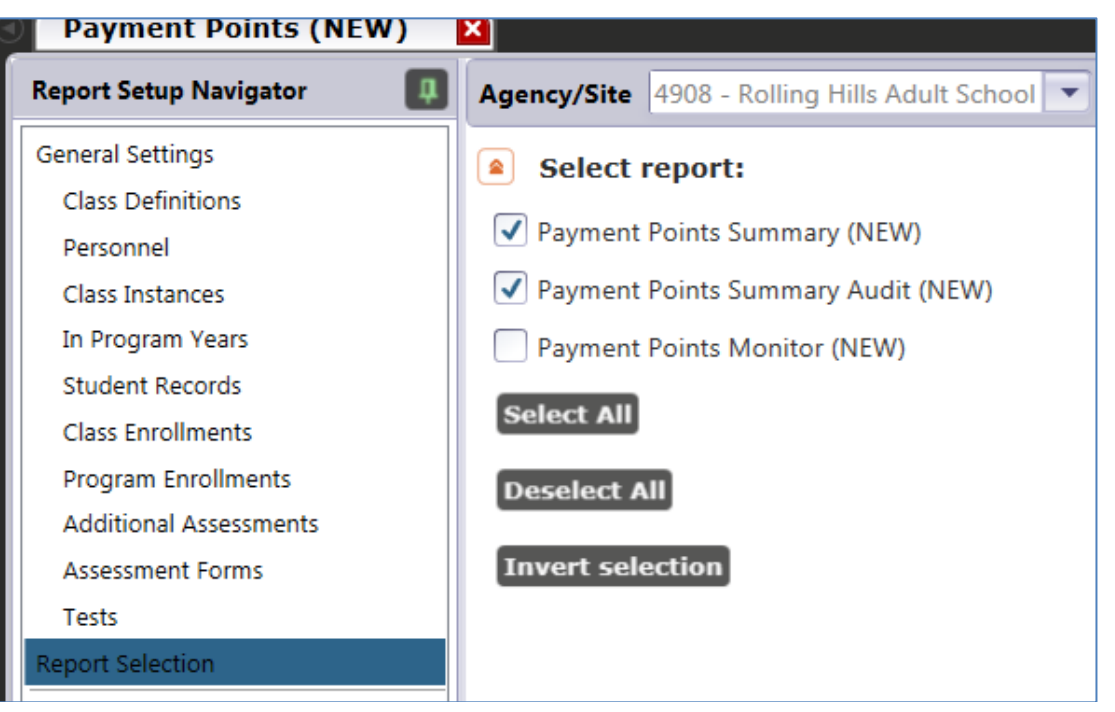

- 3. Click **Deselect All**, then click **Payment Points Summary**, and then click **Generate**.
- 4. The *Payment Points Summary* report appears. This report shows, by program and focus area, the number of qualified enrollees, number of those with paired pre- and post-tests, and, of those with paired scores, the item count and percentage of learners who achieved each payment points outcome.

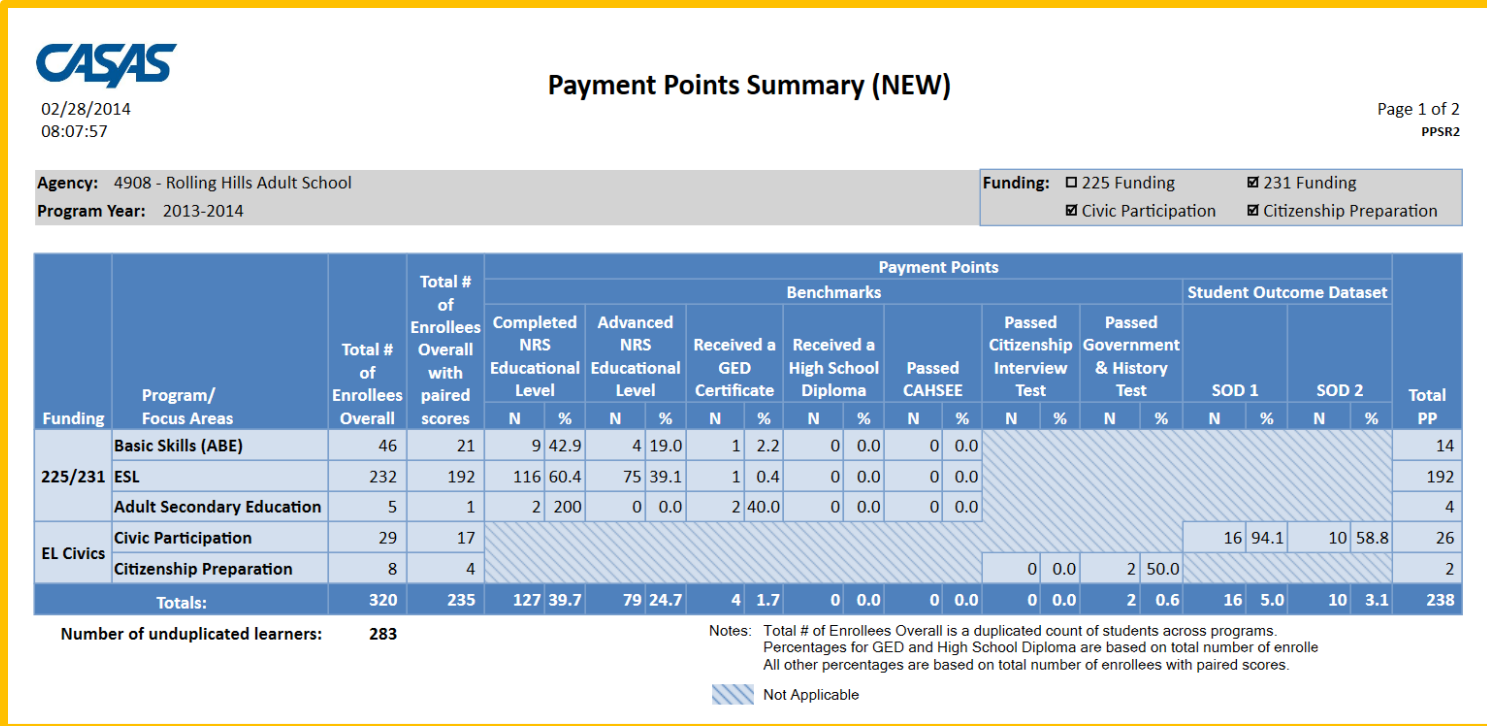

6. Right-click the same cell showing 22 ABE learners with paired scores. The generates a menu of options:

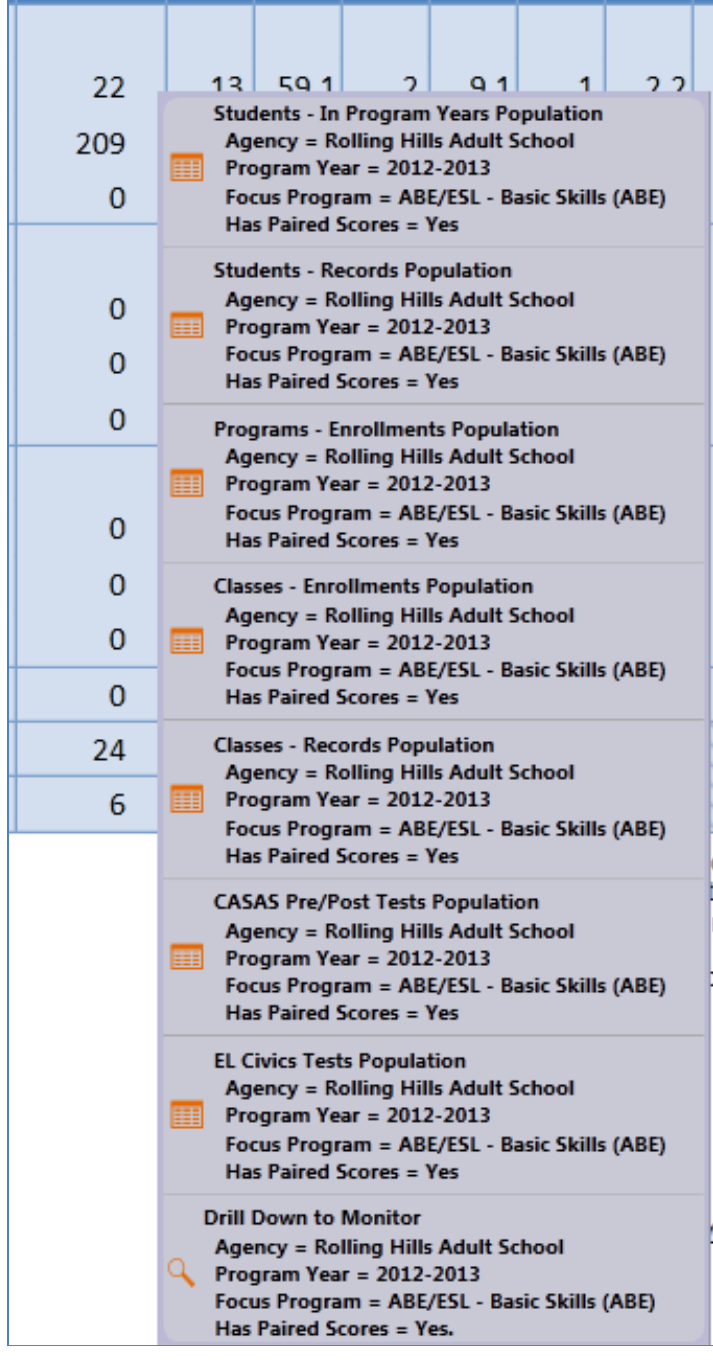

- Use Students In Program Years to verify the correct list of students and match the item count.
- Go to Student Records, Program Enrollments, Class Enrollments, and Class Records to view additional information in those listers.
- Drill down to CASAS Pre/Post Tests to view all test administrations taken into account for Payment Points consideration.
- Go to EL Civics Tests to view all of your EL Civics Additional Assessments taken into account for Payment Points consideration.
- Click Drill Down to Monitor to view the Payment Points Monitor report for just the students included in that cell.

7. The last option shown on the graphic above is how we can generate the EL Civics Monitor.

8. On the **Payment Points Summary** report, right-click the item count under **Total # of Enrollees Overall** listed for one of the EL Civics focus areas. In this example, right-click the count of 29 students enrolled in EL Civics Civic Participation.

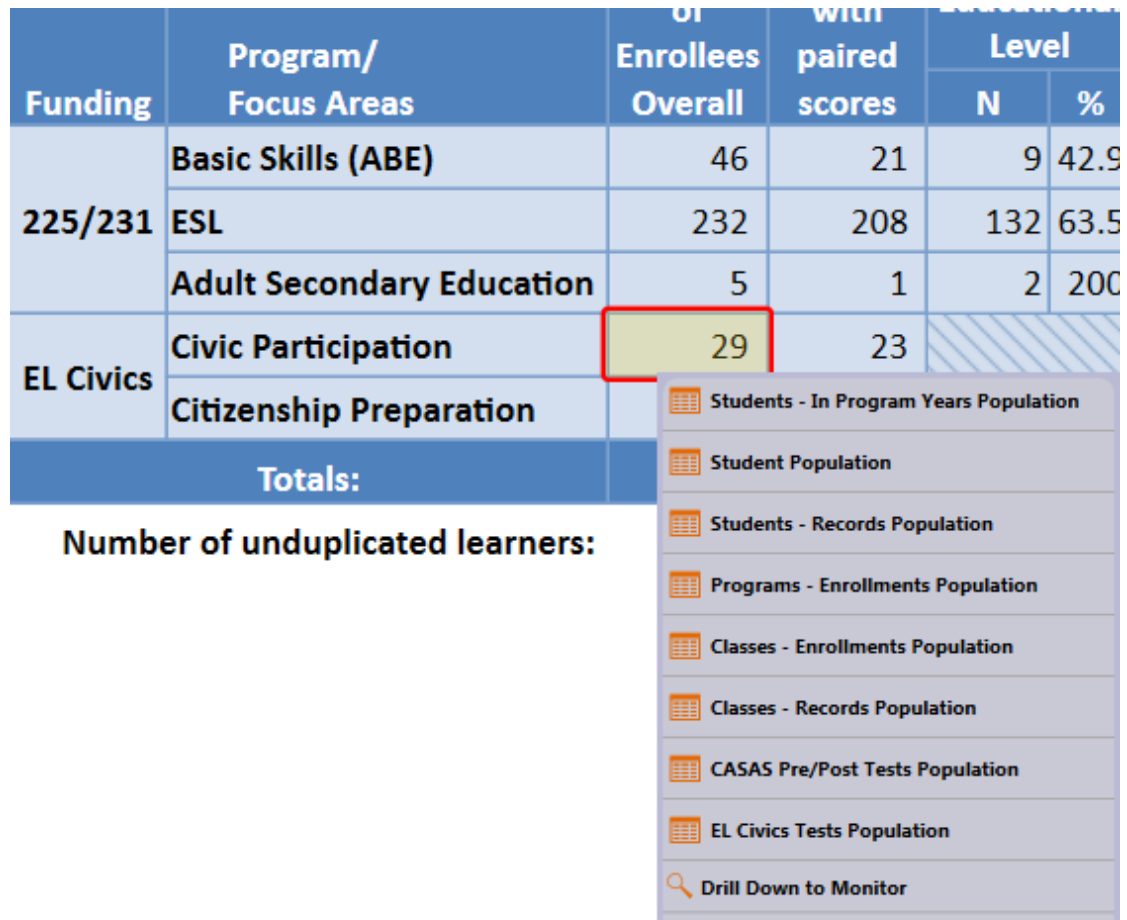

Q Drill Down to Student Gains

9. Click **Drill Down to Monitor**. This generates the **Payment Points Monitor** report for only those students enrolled in EL Civics Civic Participation—that is, the same population as would appear in the EL Civics Monitor report.

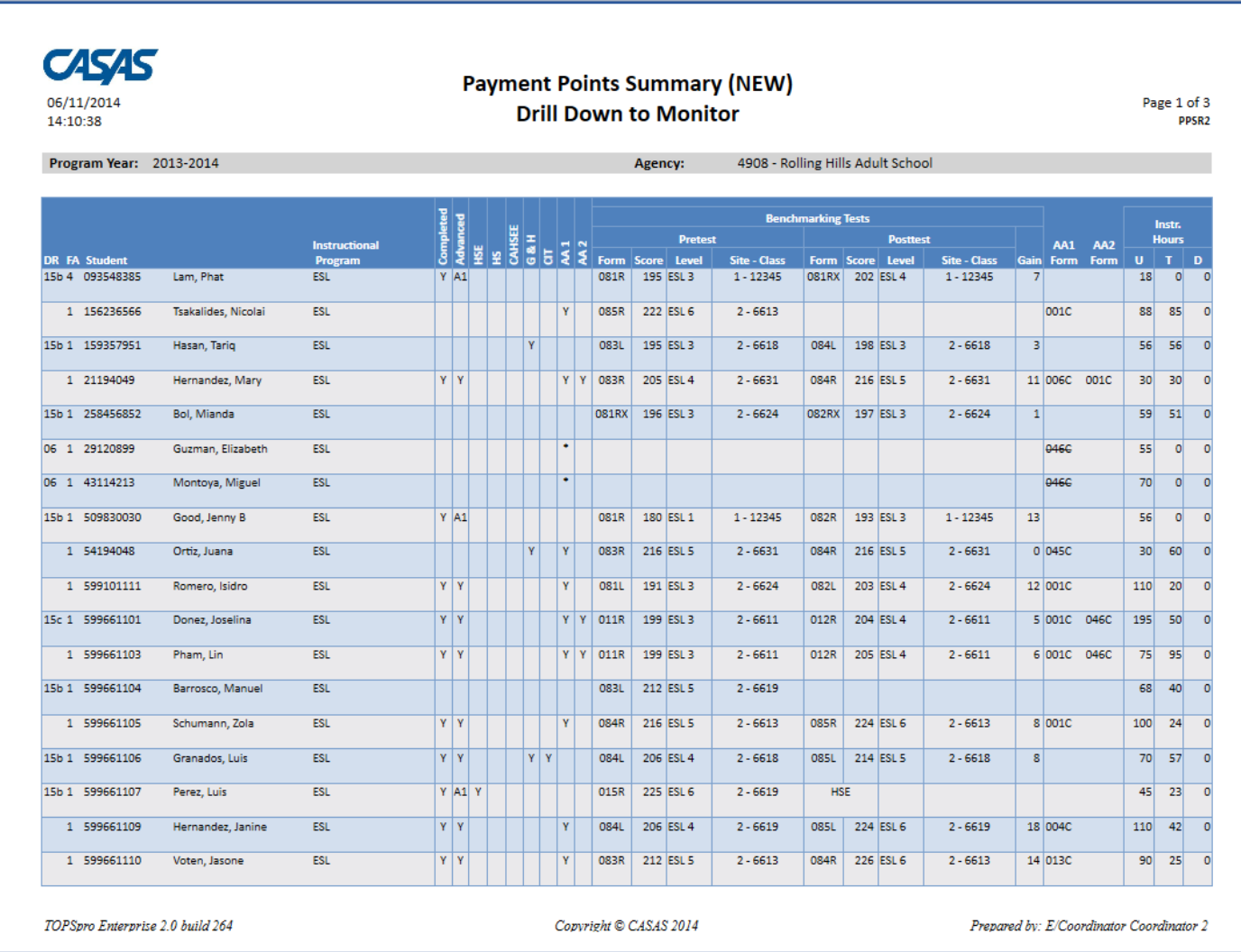

- 10. Right click the cell showing the 8 Citizenship Preparation learners to generate the Monitor report for that EL Civics focus area.
- 11. Refer to the TE help document *"California Payment Points Reports in TE – drill down options"* for more information about how to interpret data on the **Payment Points Monitor**.